# Inhalt

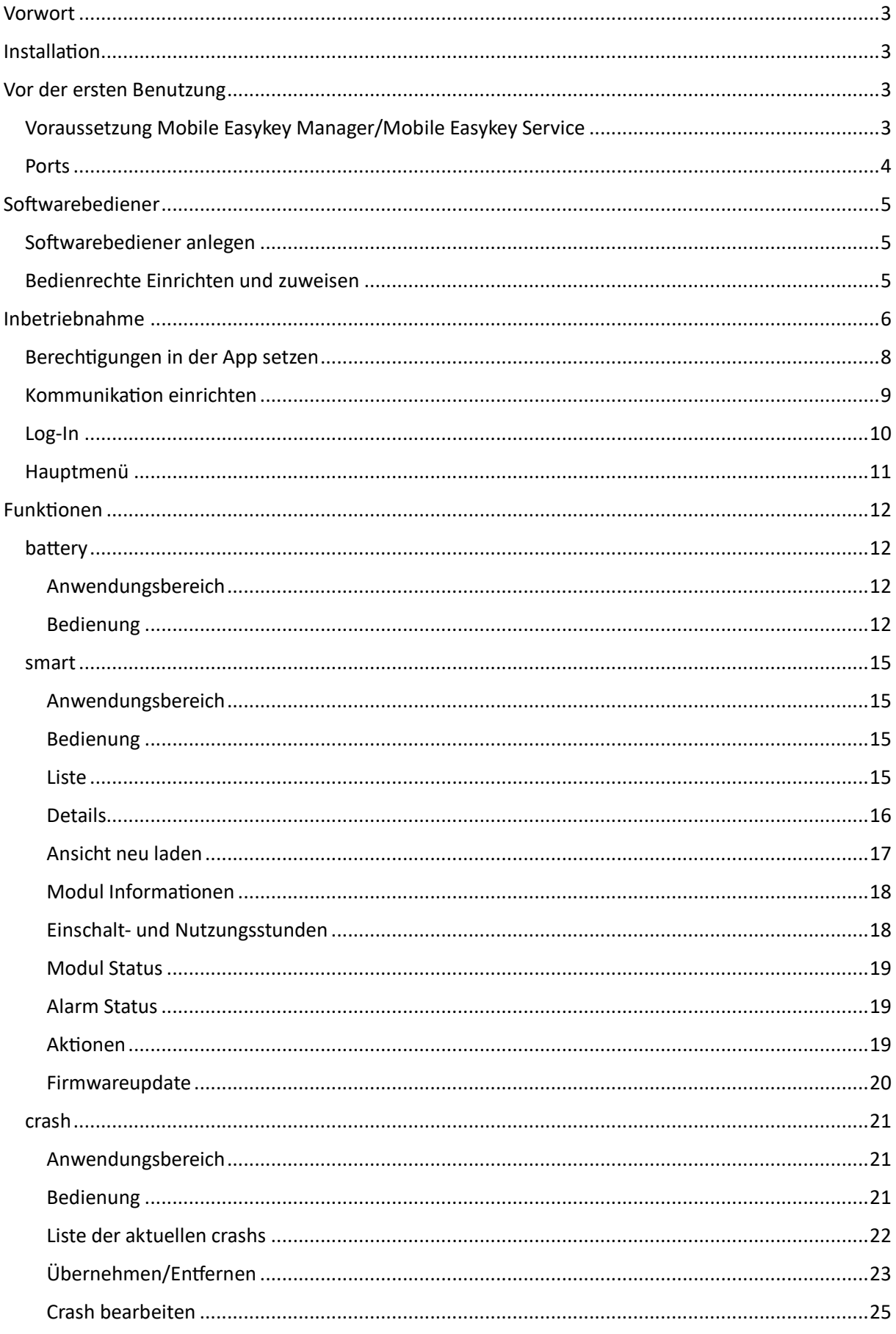

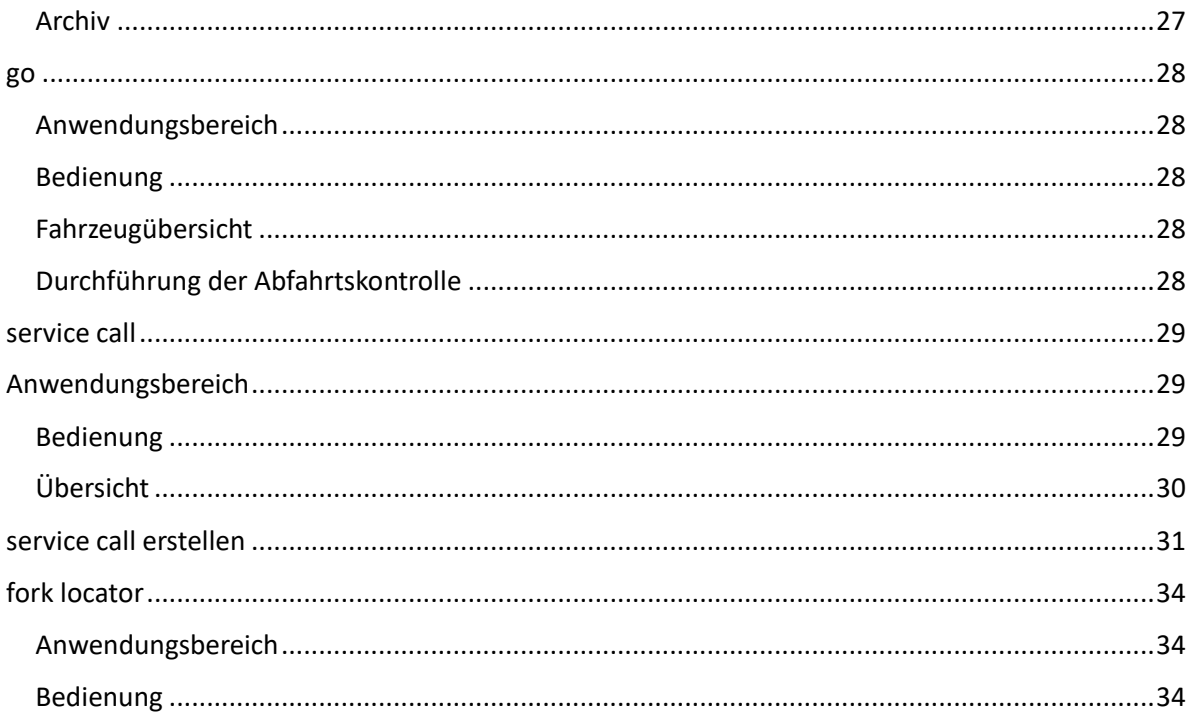

# <span id="page-2-0"></span>Vorwort

Die App "MEKM-Place" ist eine mobile Softwarelösung, um die Arbeit mit dem Mobile Easykey Manager zu unterstützen. Sie ist kein Ersatz für diesen.

Die App "MEKM-Place" ist ein Zusatzangebot für den Mobile Easykey Manager.

# <span id="page-2-1"></span>Installation

Hinweis:

Die App "MEKM-Place" ist aktuell für die Betriebssysteme Android und iOS verfügbar.

Um die App "MEKM-Place" zu installieren, öffnen Sie auf Ihrem Smartphone oder Tablet den Google-Play-Store oder Apple Store und suchen sie die App über die Suchfunktion des Stores.

Alternativ können sie dem entsprechenden Link folgen:

## Android:

[https://play.google.com/store/apps/details?id=de.mobileeasykey.mek\\_place&gl=DE](https://play.google.com/store/apps/details?id=de.mobileeasykey.mek_place&gl=DE)

iOS:

<https://apps.apple.com/de/app/mekm-place/id1586290915?platform=iphone>

Das Herunterladen und Installieren der App "MEKM-Place" ist kostenlos und werbefrei.

# <span id="page-2-2"></span>Vor der ersten Benutzung

## <span id="page-2-3"></span>Voraussetzung Mobile Easykey Manager/Mobile Easykey Service

Um die App "MEKM-Place" ordnungsgemäß und fehlerfrei einrichten zu können, muss der Mobile Easykey Manager/Mobile Easykey Service geöffnet, der API-Treiber eingerichtet und gestartet, sowie eine Verbindung zum WLAN-Netzwerk vorhanden sein.

Die Einstellungen des API-Treibers kann grundsätzlich mit den Default-Einstellungen betrieben werden. Gegebenenfalls müssen die Firewall Einstellungen im Netzwerk entsprechend angepasst werden.

Wenn der API-Treiber ordnungsgemäß arbeitet, muss die MEKM-Software einen QR-Code erzeugt haben, der alle maßgeblichen Informationen für die App "MEKM-Place" beinhaltet.

### <span id="page-3-0"></span>Ports

Die App "MEKM-Place" kommuniziert über den REST API-Port und tauscht darüber Ihre Daten aus.

Der Sync-Port ist eine zweite WLAN-Verbindung, um kurze Live-Infos auszutauschen.

Der Bridge-Port ist für die Kommunikation WLAN zu Bluetooth zuständig.

#### APP-SETTINGS

Die Maximale Offline-Zeit gibt an, wie lange die App "MEKM-Place" ohne Verbindung zur MEKM verfügbar ist.

Nach Ablauf dieser Zeit ist eine Verbindung und ein neuer Log-In erforderlich.

# <span id="page-4-0"></span>Softwarebediener

## <span id="page-4-1"></span>Softwarebediener anlegen

Wie sie in der Software "Mobile Easykey Manager" einen Softwarebediener anlegen und diesem Rechte zuweisen, entnehmen Sie bitte der Bedienungsanleitung des Managers ab Seite 607:

[https://www.mobileeasykey.de/ftp/MEKM/2022.1\\_Aop6qL44/MEKM\\_de.pdf](https://www.mobileeasykey.de/ftp/MEKM/2022.1_Aop6qL44/MEKM_de.pdf)

Der Softwarebenutzer benötigt den Haken bei "REST API" und muss ein Passwort gesetzt haben.

Jeder Benutzer der MEKM Place App muss separat als Softwarebediener in der eingebundenen Datenbank im "Mobile Easykey Manager" angelegt sein.

Hinweis:

Administratoren kann keine API-Berechtigung zugewiesen werden.

# <span id="page-4-2"></span>Bedienrechte Einrichten und zuweisen

In den Globalen Rechten können im unteren Bereich die einzelnen App-Funktionen freigeschaltet oder entfernt werden. Angehakte Berechtigungen gelten als erteilt. Im Hauptmenü der App "MEKM-Place" werden die nicht angehakten Funktionen nicht aufrufbar sein und sind ausgegraut.

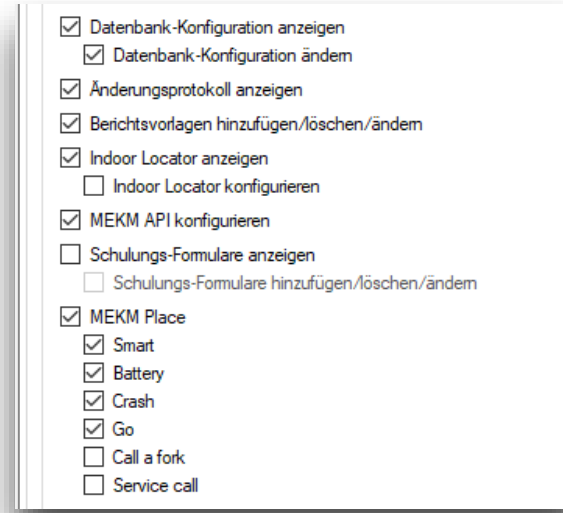

Funktionen der App freischalten

# <span id="page-5-0"></span>Inbetriebnahme

WICHTIG: Um einen fehlerfreien und reibungslosen Betrieb zu gewährleisten, schalten Sie bitte auf ihrem Tablet oder Smartphone Bluetooth und WLAN ein.

Nach dem ersten Start befinden Sie sich in unserem Log-In-Bereich.

Dieser ist aktuell ausgegraut.

Oben rechts sehen sie einen Zahnradbutton mit einem Ausrufezeichen.

Wenn Sie auf diesen Button drücken, kommen Sie in die App-Einstellungen.

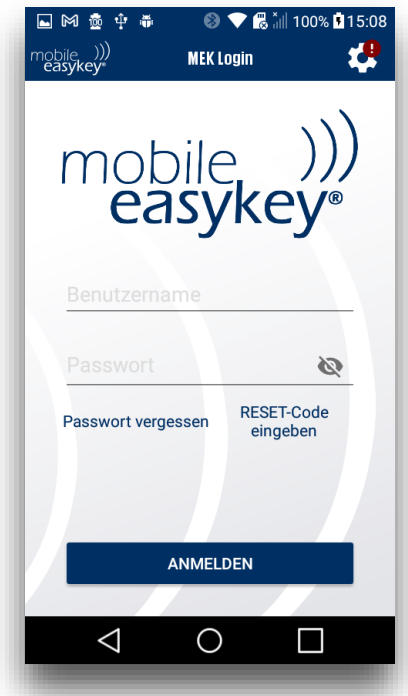

Der Log-In Screen

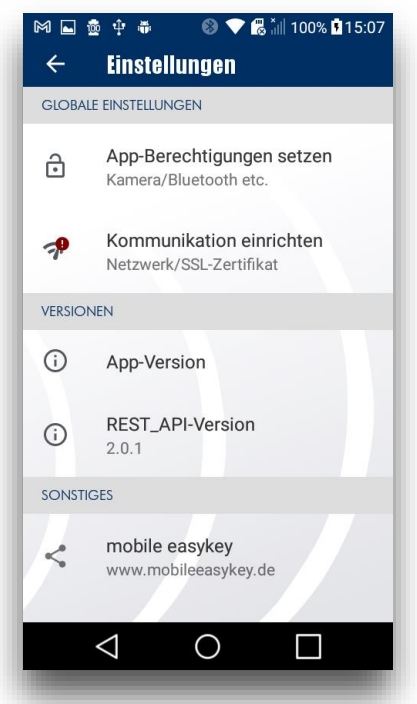

die Einstellungen

# <span id="page-7-0"></span>Berechtigungen in der App setzen

Als erstes benötigt die App einige Berechtigungen. Ohne diese ist die App nicht einsatzbereit. Klicken Sie bitte auf "App-Berechtigungen", aktivieren und stimmen sie alle angefragte Berechtigung zu.

Wenn Sie der App nicht die notwendigen Berechtigungen geben, kann dies im späteren Verlauf der Nutzung Abstürze herbeiführen.

Nach dem Setzen der Berechtigungen gehen sie mit dem Zurück-Button wieder in den vorherigen Screen und betätigen Sie nun das Feld "Kommunikation einreichten".

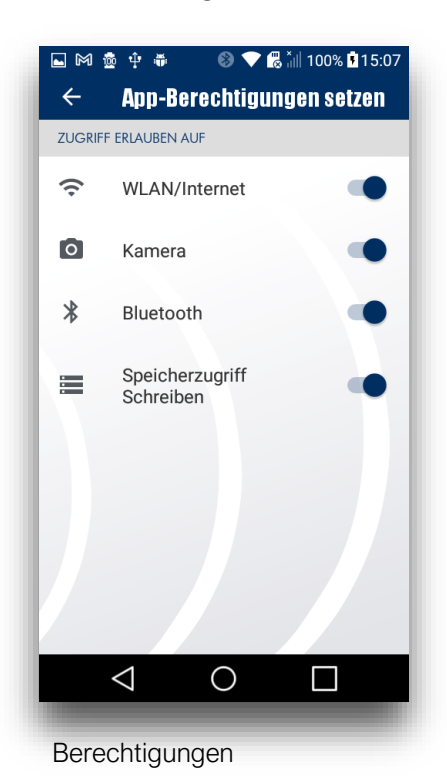

# <span id="page-8-0"></span>Kommunikation einrichten

Um die App-Einrichtung abzuschließen und diese mit einer Datenbank zu verbinden, drücken Sie den Button "QR-Code scannen" und halten nun die Kamera auf den QR-Code, den der "Mobile Easykey Manager" anzeigt.

Nach erfolgreichem Scan sollten alle Information über Server, Ports usw. zu sehen sein.

Bei erfolgreichem Verbindungstest sollte kein Hinweis unter dem Punkt "Zertifikat akzeptiert" zu sehen sein.

Verlassen Sie nun die Einstellungen. Das Icon "Einstellungen" sollte nun kein rotes Ausrufezeichen mehr enthalten.

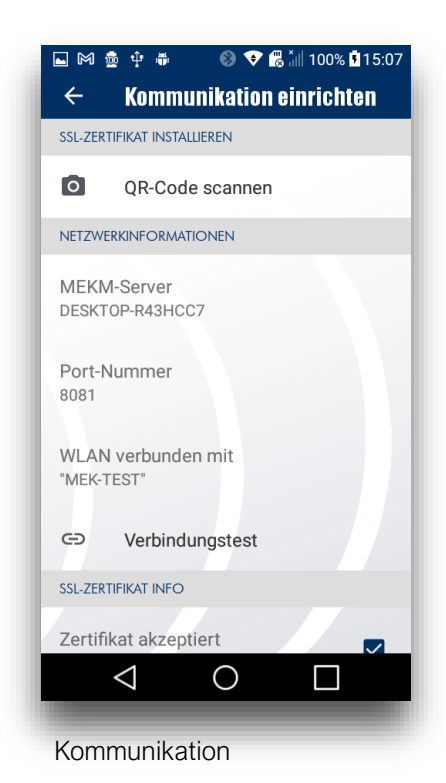

# <span id="page-9-0"></span>Log-In

Nach dem erfolgreichen Einrichten der App ist nun der Log-In-Screen freigeschaltet.

Nun können Sie sich mit Ihrem Benutzernamen und Passwort (wird im "Mobile Easykey Manager" vergeben) anmelden.

Ist im "Mobile Easykey Manager" die Option "muss Passwort ändern" angehakt, werden Sie aufgefordert, ein neues Passwort zu vergeben.

Sollten Sie ihr Passwort einmal vergessen haben, können Sie hier ein neues Passwort anfordern, sofern im "Mobile Easykey Manager" eine valide EMail-Adresse angelegt wurde.

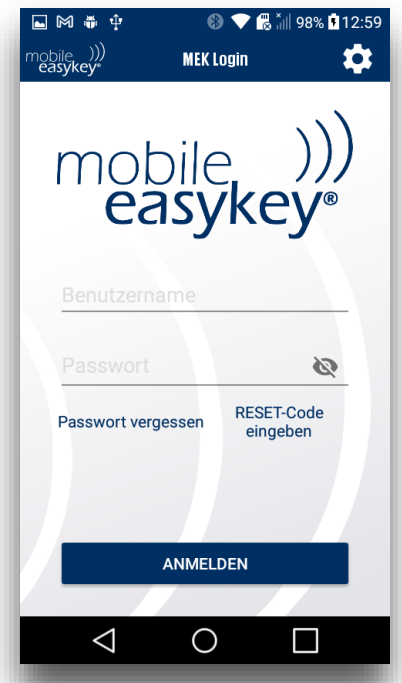

Log-In mit Name und Passwort

## <span id="page-10-0"></span>Hauptmenü

Von hier aus gelangen Sie zu allen Funktionen der App.

Alle Funktionen, für die im "Mobile Easykey Manager" Zugriffsrechte vergeben wurden, sind anwählbar. Funktionen, für die ein Zugriffsrecht fehlt, sind ausgegraut.

In unserem Fall haben wir die Bedienrechte für die Funktionen

battery, smart und crash.

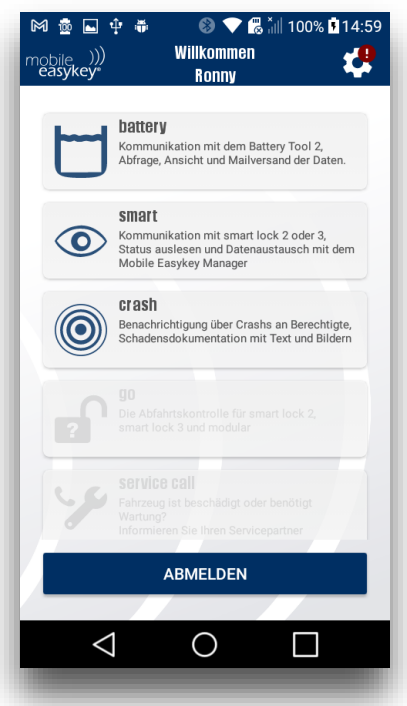

Das Hauptmenü

# <span id="page-11-0"></span>Funktionen

# <span id="page-11-1"></span>battery

## <span id="page-11-2"></span>Anwendungsbereich

Mit "battery" überwachen und kontrollieren Sie unser Produkt battery Tool 2 und können so in kürzester Zeit elektrolytarme Batterien erkennen, austauschen und warten. Dies erspart Ihnen Zeit, Geld und aufwendige Reparaturen oder kostenintensive Erneuerungen.

## <span id="page-11-3"></span>Bedienung

Das Tool "battery" gliedert sich in 2 Bereiche, die in der Navigationsleiste umgeschaltet werden können.

Im "Scanbereich" werden alle Batterien angezeigt, die sich in Reichweite befinden und mit einem battery Tool 2 ausgestatteten sind. Mit dem Scan- Button oben rechts starten Sie den Scan-Vorgang. Ein erneutes Drücken auf den Button beendet den Scanvorgang. Ob das Tool scannt, erkennen sie anhand der Animation.

Wenn sich ein battery Tool 2 in Reichweite befindet, wird dies als Item mit entsprechendem Status in der Liste angezeigt. Entfernen Sie sich aus dem Erfassungsbereich, verschwindet auch das Item wieder. Über das Reichweitensymbol lässt sich abschätzen, wie weit die erfasste Batterie von Ihnen entfernt ist.

Wenn sich ein battery Tool 2 in Reichweite befindet, wird dies als Item mit entsprechendem Status in der Liste angezeigt. Entfernen Sie sich aus dem Erfassungsbereich, verschwindet auch das Item wieder. Über das Reichweitensymbol lässt sich abschätzen, wie weit die erfasste Batterie von Ihnen entfernt ist.

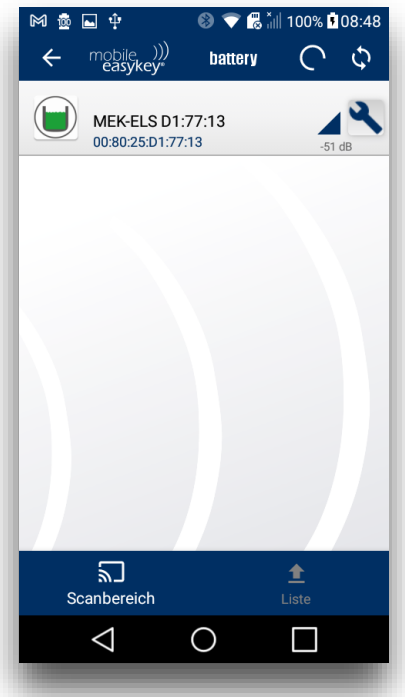

Abbildung 8: Scanbereich

Über das Einstellungssymbol können Sie dem Gerät einen individuellen Namen vergeben, unter dem es in der Liste geführt wird (hier "Stapler 1").

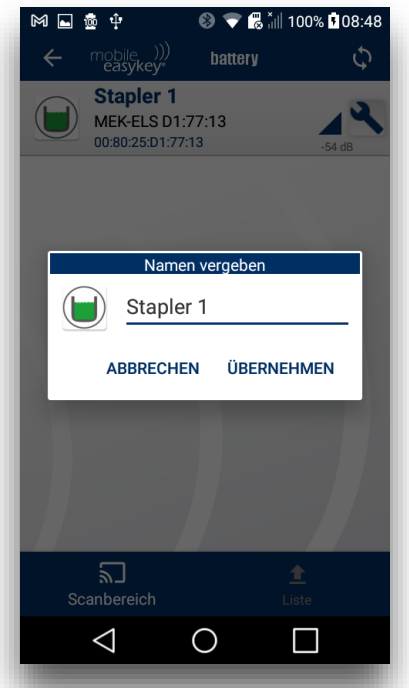

Abbildung 9: Name vergeben

Das farbige Symbol gibt Informationen über den Elektrolytstand der Fahrzeugbatterie.

Ein grünes Symbol bedeutet, dass der Elektrolytstand der erfassten Batterie noch in Ordnung ist.

Ein rotes Symbol hingegen zeigt Ihnen, dass der Elektrolytstand kritisch ist und diese getauscht bzw. wieder aufgefüllt werden muss.

Verlassen Sie die Reichweite des battery Tool 2, verschwindet auch dessen Item.

Im Tab "Liste" werden alle erfassten Batterien aufgelistet, die gescannt wurden. Diese bleiben auch beim Schließen der App erhalten.

Oben rechts sehen sie nun zwei Symbole: einen Mülleimer und einen Briefumschlag.

Durch betätigen des Briefumschlag-Symbols können sie die gescannte Liste als .csv-Datei via E-Mail versenden. Dadurch ersparen sie sich aufwendiges Aufschreiben der Batterien.

Wenn Sie beim Versenden der E-Mail das Häkchen "Liste nach dem Senden löschen" aktivieren, wird die Liste sofort gelöscht.

Alternativ können Sie auch auf das "Mülleimer"-Symbol klicken, um die Liste manuell zu löschen.

Wichtig: Das Löschen der Liste kann nicht rückgängig gemacht werden!

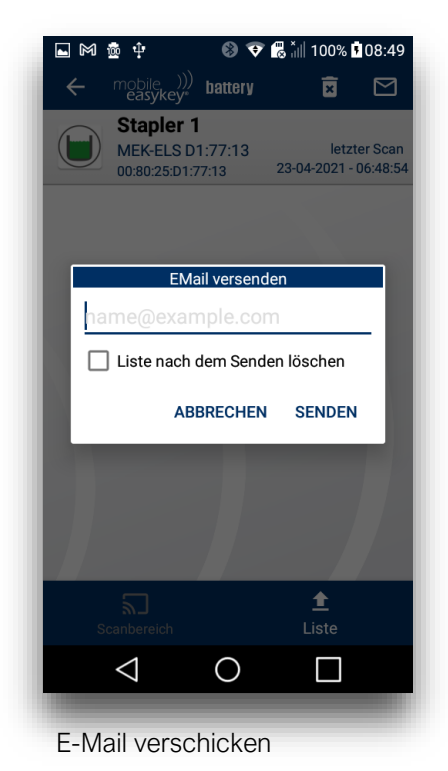

### <span id="page-14-0"></span>smart (nur Android)

## <span id="page-14-1"></span>Anwendungsbereich

Mit der Funktion "smart" bekommen Sie ein Tool an die Hand, dass es ihnen ermöglicht, Statusinformationen über unsere Produkte smart lock 2 und smart lock 3 schnell und zuverlässig abzurufen und gegebenenfalls zu aktualisieren.

## <span id="page-14-2"></span>Bedienung

Wenn Sie "smart" starten, erscheint eine Liste mit allen für Sie zugänglichen Fahrzeugen, die mit smart lock 2 oder smart lock 3 ausgestattet sind.

Achtung: Es werden nur Module angezeigt, für die der angemeldete Softwarebediener Rechte hat.

## <span id="page-14-3"></span>Liste

In der Übersicht sehen Sie auf den ersten Blick, welches Ihrer Fahrzeuge mit welchem System ausgestattet ist. Durch Antippen eines dieser Einträge gelangen Sie in die Detailübersicht des Fahrzeuges.

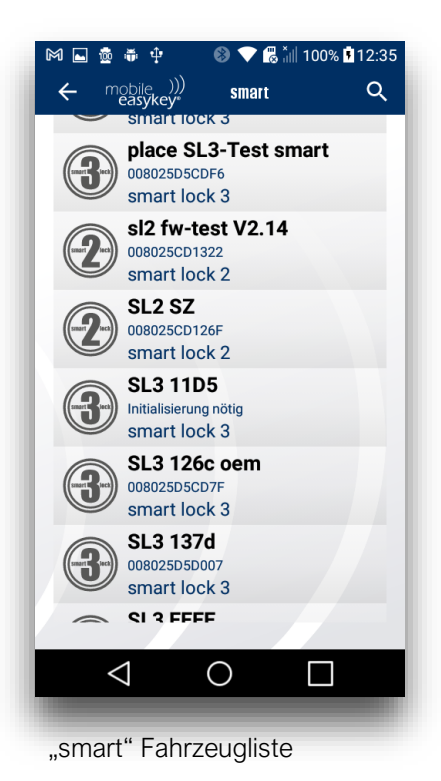

## <span id="page-15-0"></span>Details

Hier finden Sie alle für Sie relevanten Daten auf einen Blick.

Wird die Detailansicht geöffnet, kontaktiert die App das Modul automatisch via Bluetooth. Den Status der Verbindung können Sie als ersten Eintrag im Kapitel "Verbindung" erkennen.

Konnte die Verbindung erfolgreich hergestellt werden, ruft die App automatisch alle restlichen Informationen ab.

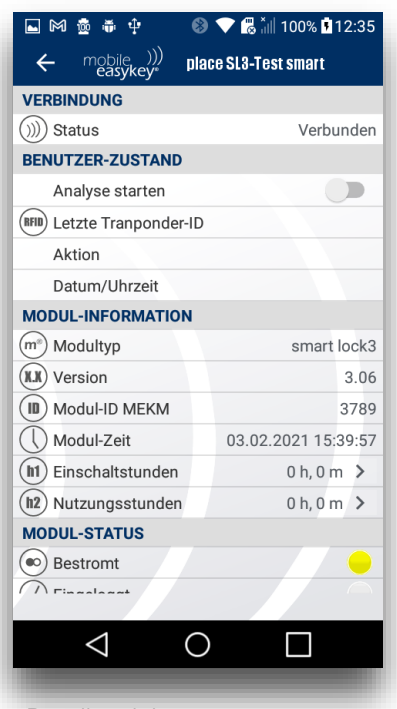

**Detailansicht** 

## <span id="page-16-0"></span>Ansicht neu laden

Sollte der Kommunikationsversuch scheitern, können Sie durch "Wischen" von oben nach unten einen neuen Verbindungsversuch starten.

Hier finden Sie wichtige Informationen über die letzte erkannte Transponder ID, was mit dem Transponder geloggt wurde und wann der Vorgang stattgefunden hat.

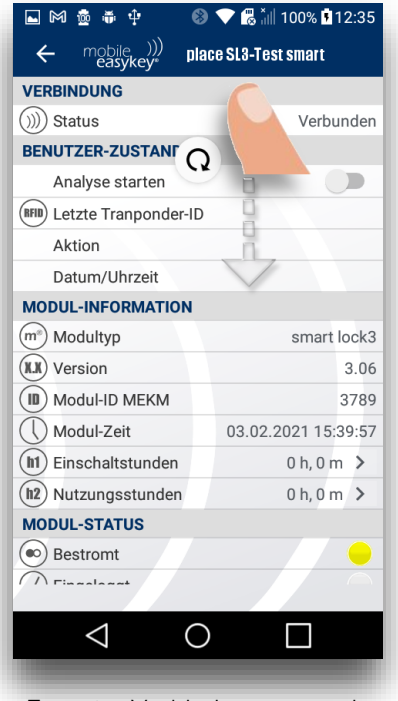

Erneuter Verbindungsversuch

## <span id="page-17-0"></span>Modul Informationen

Dieser Abschnitt gibt grundlegende Informationen über das Modul. Hier finden sie neben dem Modultyp die aktuelle Firmware-Version und die Modul ID unter der das Modul in ihrem "Mobile Easykey Manager" gelistet ist.

Außerdem wird hier die aktuelle Modul-Zeit und die bereits registrierten Einschalt- und Nutzungsstunden angezeigt.

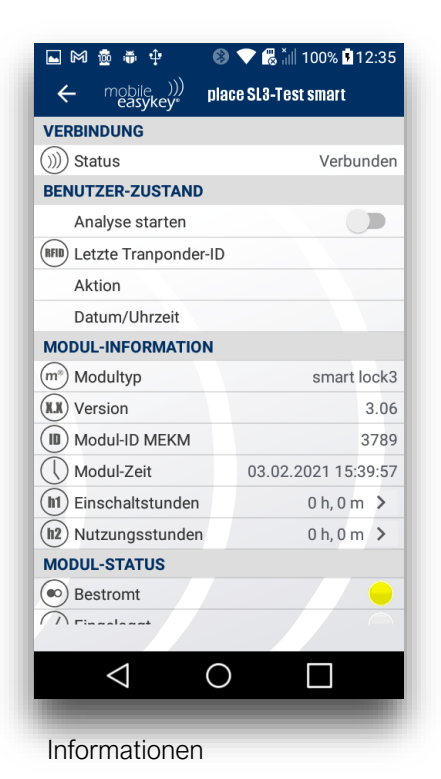

<span id="page-17-1"></span>Einschalt- und Nutzungsstunden können über einen Klick auf das Pfeil-Symbol zurückgesetzt- oder neu eingestellt werden.

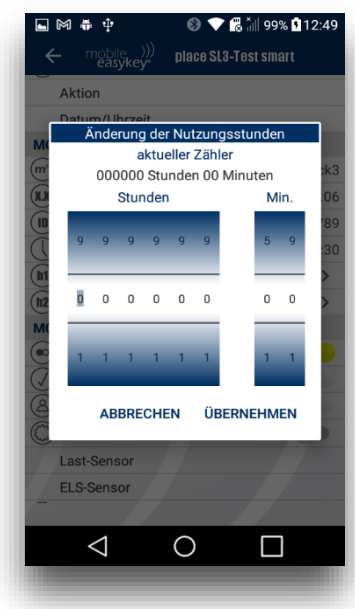

#### <span id="page-18-0"></span>Modul Status

Dieser Abschnitt enthält Informationen über den aktuellen Modul Status. Hier wird gezeigt, ob das Modul bestromt ist, ob ein Transponder eingeloggt ist, der Status der Anwesenheitserkennung und ob sich das Modul derzeit im Werkstattmodus befindet.

Außerdem finden Sie hier Informationen über gekoppelte "battery- Tool 2" Module und Beladungssensoren.

#### <span id="page-18-1"></span>Alarm Status

Hier werden im Fall einer Auslösung Alarme für Einschalt- und Nutzungsstunden, bzw. Wartungen/ UVV angezeigt. Die Alarmperioden hierfür definieren Sie im "Mobile Easykey Manager".

#### <span id="page-18-2"></span>Aktionen

Im Reiter Aktionen kann durch einen Klick auf das Pfeil-Symbol der Bridge Modus gestartet werden. In diesem Modus fungiert das Smartphone als WLAN-Brücke (Bridge) zwischen Smartlock und dem "Mobile Easykey Manager", da das Smartlock allein keine WLAN-Verbindung aufbauen kann.

Auf diesem Weg können die von der PC-Software gewohnten Aktionen, wie das Auslesen des Logbuchs und der Betriebsstunden und die Synchronisation der Modulzeit durchgeführt werden. Außerdem besteht hier die Möglichkeit eines Vollupdates, falls in ihrem "Mobile Easykey Manager" wichtige Änderungen durchgeführt wurden.

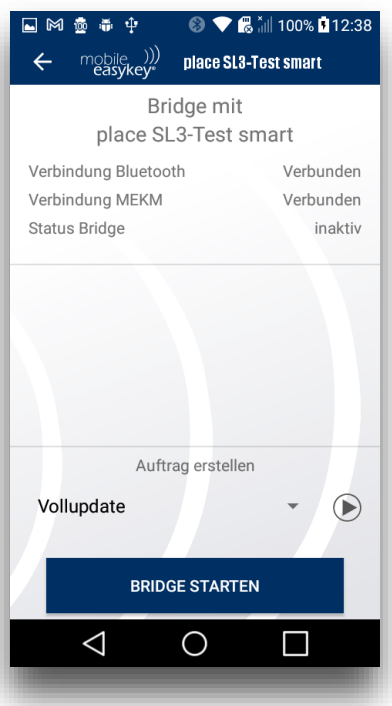

Der Vorgang startet durch betätigen des "Bridge starten" Buttons.

Der Prozessfortschritt kann anhand der farbigen Statusbalken beobachtet werden.

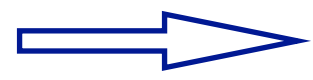

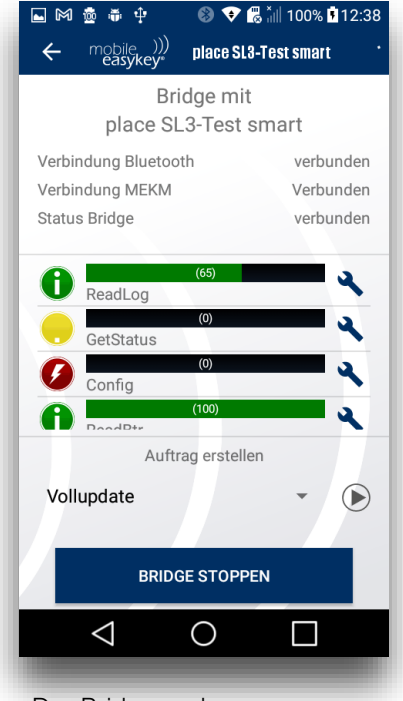

Der Bridgemodus Der Bridgemodus Der Bridgemodus

### <span id="page-19-0"></span>Firmwareupdate

Eine aktualisierte Firmware des smartlocks kann über den Menüpunkt Firmwareupdate aufgespielt werden. Hierzu klicken sie im Smartlock Menü auf das Pfeil-Symbol im Abschnitt Firmwareupdate.

Auf dieser Seite bekommen Sie Informationen über den aktuellen Firmware-Stand ihres Moduls und den aktuellen verfügbaren Firmware-Stand, wie er im "Mobile Easykey Manager"

veröffentlicht ist.

Außerdem besteht die Möglichkeit, über die Funktion "Firmware laden" eine Firmware-Datei vom Smartphone oder aus einer Cloud Anwendung zum Installieren bereitzustellen.

Über den Button "Firmwareupdate starten" beginnt der Vorgang. Ein farbiger Status-Balken zeigt den Installationsfortschritt.

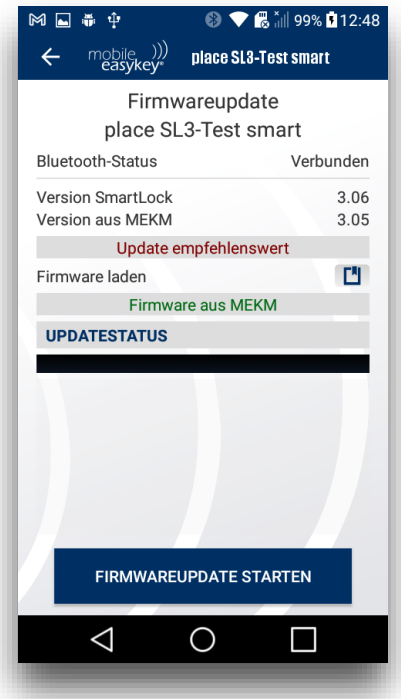

Firmwareupdate

## <span id="page-20-0"></span>crash

## <span id="page-20-1"></span>Anwendungsbereich

Mit der "crash" Funktion behalten Sie jederzeit einen Überblick über den crash-Status aller Fahrzeuge in Ihrer Datenbank. Außerdem können ausgelöste Crashs bearbeitet und protokolliert- und den zuständigen Mitarbeitern zugewiesen werden.

## <span id="page-20-2"></span>Bedienung

Aus dem Hauptmenü gelangen sie mit einem Klick auf die Schaltfläche "Crash" in den Bereich der Crash-Funktionen.

## <span id="page-21-0"></span>Liste der aktuellen crashs

Zunächst wird nun die Liste aller aktuellen Crashs der Fahrzeuge ihrer Datenbank geöffnet. Hier finden Sie alle aktuell ausgelösten Crash-Vorgänge der Fahrzeuge in Ihrer Datenbank, die noch nicht von einem Mitarbeiter übernommen oder archiviert wurden.

Auf den ersten Blick bekommen Sie hier mehrere Informationen bereitgestellt.

Zum einen zeigt die App den Namen des Moduls an, unter dem es in der Datenbank gespeichert ist, außerdem sehen Sie den Zeitstempel des Vorfalls mit Datum- und Zeitsignatur.

Weiterhin wird angezeigt, ob es sich um einen aktiven- oder passiven Crash handelt und (sofern in ihrer Datenbank gepflegt) den letzten bekannten Aufenthaltsort des Moduls/ Fahrzeugs.

An dieser Stelle haben Sie zwei Handlungsmöglichkeiten. Sie können den Crash "übernehmen" oder "entfernen". Mehr dazu im nächsten Abschnitt.

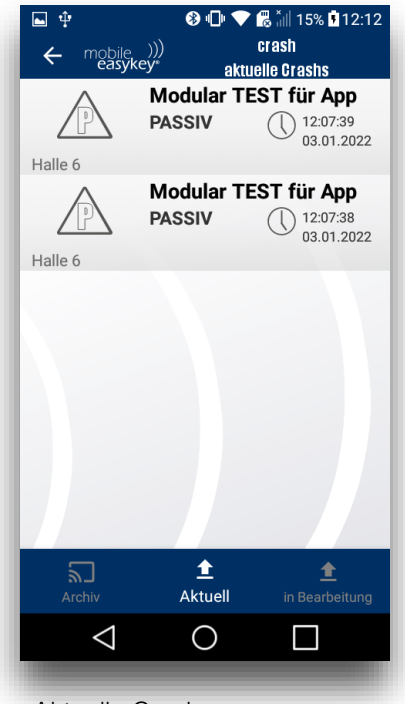

Aktuelle Crashs

# <span id="page-22-0"></span>Übernehmen/Entfernen

Wenn sich in Ihrer aktuellen Übersicht Crashs befinden, haben sie zwei Handlungsmöglichkeiten. Mit einer Swipe-Bewegung des Crash Buttons nach links oder rechts starten Sie die Aktionen "übernehmen" bzw. "entfernen".

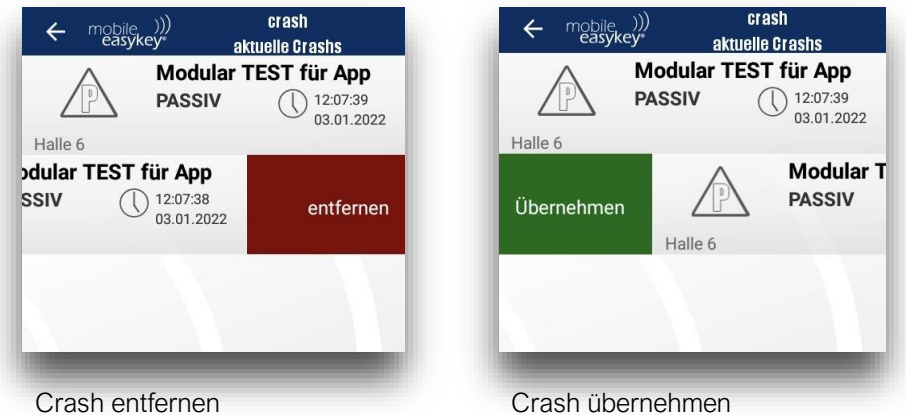

Swipen Sie den Button nach rechts, so wählen Sie die Funktion "übernehmen.

Auf diese Weise teilen Sie dem Crash ihre Zuständigkeit zu, dieser wird automatisch in Ihren Ordner "In Bearbeitung" verschoben, den Sie über die Haupt-Navigationsleiste erreichen und der Crash verschwindet für alle anderen Nutzer aus der Übersicht. Alle anderen Crashs in der Übersicht sind von dieser Aktion nicht betroffen und verbleiben im Ordner "aktuell".

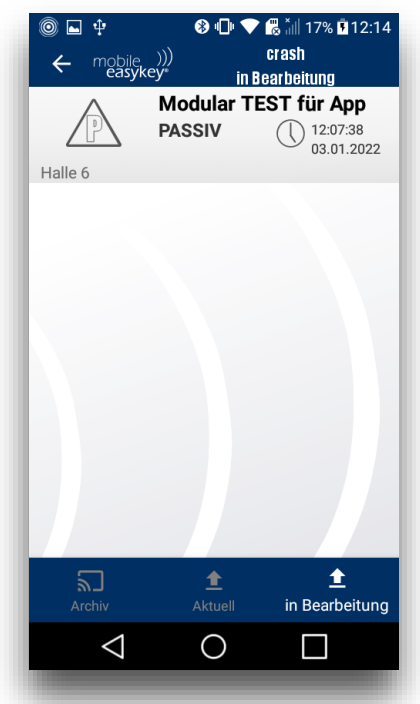

Aktuelle Crashs

Haben Sie einen Crash in Ihre Bearbeitung übernommen, so ergeben sich wiederum zwei Handlungsmöglichkeiten.

Sie können den Crash mit einem Swipe nach links "zurückgeben", dadurch wird dieser wieder freigegeben und allen Nutzern in der Übersicht "aktuell" angezeigt.

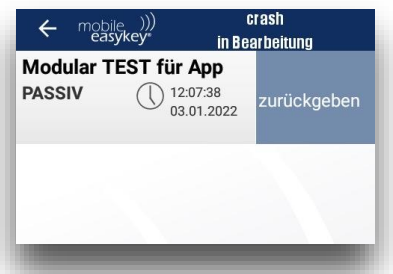

Crash zurückgeben

## <span id="page-24-0"></span>Crash bearbeiten

Wenn Sie den Crash in Ihrer Bearbeitung behalten- und weiter bearbeiten wollen, können Sie mit einem Klick auf den Crash-Button das nebenstehende Bearbeitungsformular öffnen.

Das Bearbeitungsformular besitzt drei Abschnitte. Der erste Ab-schnitt enthält "Allgemeine Infos". Dieser wird von der App automatisch ausgefüllt und enthält Informationen über den Crash, die die App aus der Datenbank bezieht.

Der zweite Abschnitt ist ein Freitext Feld, in das ein beliebiger Text als Bericht eingetragen werden kann.

Der dritte Abschnitt bietet die Möglichkeit, dem Crash Vorgang Bilder zur Dokumentation hinzuzufügen. Mit einem Klick auf das Plus-Symbol öffnet sich automatisch die Kamera-App ihres Smartphones.

Sowohl Berichtstext als auch hinzugefügte Bilder erscheinen später ebenso im "Mobile Easykey Manager".

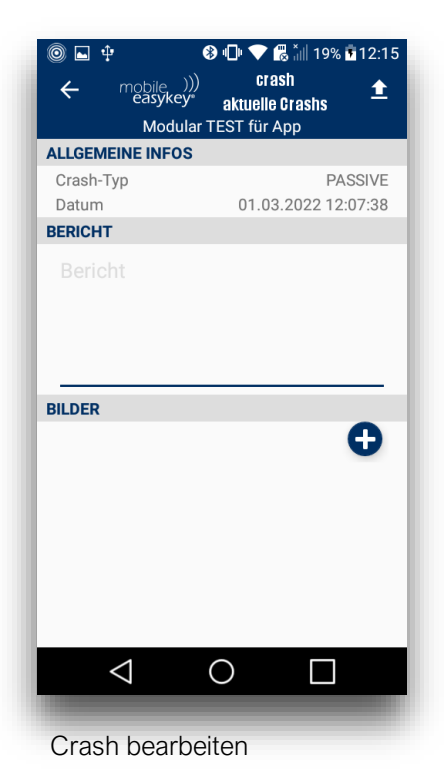

Haben Sie die Bearbeitung des Formulars abgeschlossen, klicken Sie auf das Upload-Symbol am oberen Bildschirmrand (Pfeil-Symbol). Dieser Button öffnet ein weiteres Menü, in dem sie den Crash Vorgang fertigstellen.

Hier gibts es drei Möglichkeiten, wie sie mit dem Modul verfahren können:

"Abschließen & Freischalten" archiviert den Crash und schaltet das Modul wie gewohnt frei.

"Abschließen & Werkstattmodus" archiviert den Crash und versetzt das Modul anschließend in den Werkstattmodus.

"Abschließen ohne Aktion" archiviert den Crash und vollzieht keine weitere Aktion in Bezug auf das Modul.

Ein archivierter Crash ist anschließend im Abschnitt "archiviert" über die Haupt-Navigationsleiste zu finden.

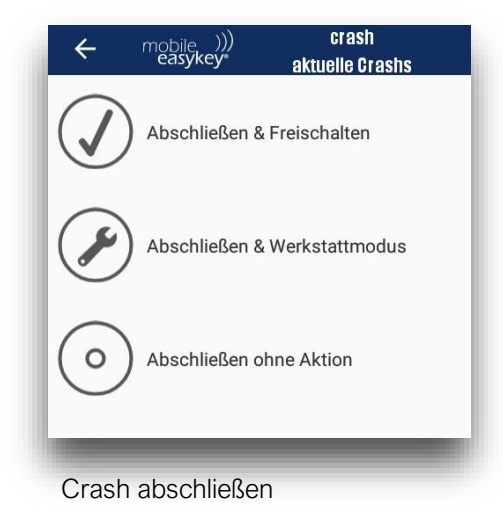

# <span id="page-26-0"></span>Archiv

Im Archiv finden Sie alle bisher fertig bearbeiteten und nicht gelöschten Crashs. Das Formular dieser Crashs kann durch Klicken erneut geöffnet und eingesehen werden.

Mit einem Swipe nach links kann der Crash aus dem Archiv entfernt werden.

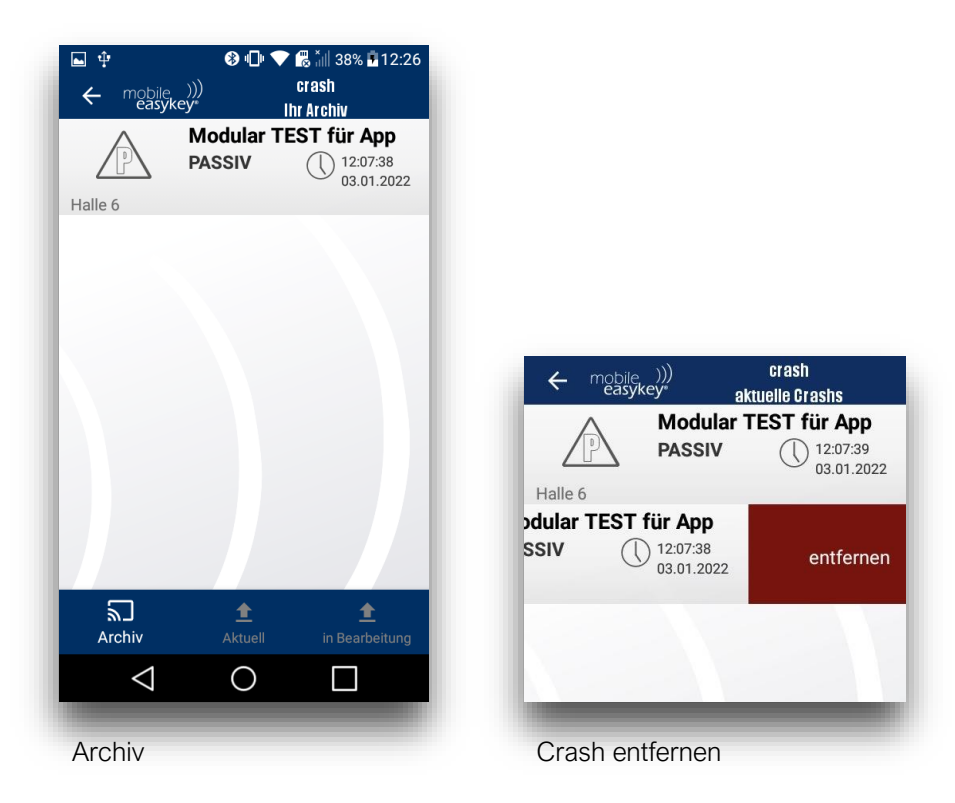

<span id="page-27-0"></span>go (noch nicht freigegeben)

### <span id="page-27-1"></span>Anwendungsbereich

Die App Funktion "Go" soll eine Abfahrtkontrolle des Benutzers vor der Fahrt von der App aus ermöglichen. Diese Funktion soll für die Produktreihe modular möglich sein. Hierzu müssen im Vorfeld einige Vorkehrungen im "Mobile Easykey Manager" getroffen werden. Es muss zum einen eine Liste mit Fragen über die Datenbankkonfiguration erstellt- und zum anderen dem Modul über das Profil die Abfahrtkontrolle zugewiesen werden.

Sind diese Einstellungen richtig hinterlegt, muss der Benutzer in frei definierbaren Intervallen vor der Fahrt Fragen zum Zustand des Fahrzeugs beantworten und kann dieses nur Benutzen, wenn die Antworten den Vorgaben der Datenbank entsprechen. Anderenfalls wird er entweder darauf hingewiesen, einen Wartungsauftrag zu starten oder das Fahrzeug wird direkt in den Easykey-Werkstattmodus versetzt.

#### <span id="page-27-2"></span>Bedienung

Wie bei allen Funktionen der MEKM-Place startet man die Funktion "Go" ebenfalls vom Hauptmenü durch Klicken des Buttons.

### <span id="page-27-3"></span>Fahrzeugübersicht

Wurde der "Go" Button im Hauptmenü gewählt, so startet die Funktion in der "Fahrzeugübersicht". Hier sehen Sie alle Module/ Fahrzeuge, die sich in Reichweite befinden und denen eine Abfahrtkontrolle zugewiesen wurde. Diese Liste ist nach einem Favoriten Schema aufgestellt, das bedeutet Ihre am meisten benutzten Fahrzeuge erscheinen an den ersten Stellen der Liste.

## <span id="page-27-4"></span>Durchführung der Abfahrtskontrolle

Um die Abfahrtkontrolle zu starten, loggen Sie sich mit ihrem Transponder/ Ihrer Karte am Fahrzeug ein und wählen sie das Fahrzeug in der Liste aus. Die App beginnt nun automatisch die im "Mobile Easykey Manager" hinterlegten Fragen abzuarbeiten.

XXXXX BILDER !!!!!

Ist die letzte Frage beantwortet, wird dies vom Modul erkannt und das Fahrzeug wird freigeschaltet.

## <span id="page-28-0"></span>service call

## <span id="page-28-1"></span>Anwendungsbereich

Die App Funktion "Service Call" dient dem Anlegen und Verwalten von Mängelbeschreibungen und Reparaturaufträgen. Liegt an einem Ihrer Fahrzeuge ein Mangel vor oder muss eine Reparatur durchgeführt werden, so kann der Benutzer in seiner App hierfür einen Auftrag erstellen. In diesem Auftrag sind die Fahrzeug ID, der Ersteller und einige weitere wichtige Informationen, wie z.B. Bilder einer Beschädigung enthalten.

#### <span id="page-28-2"></span>Bedienung

Die Funktion "Service Call" kann wie gewohnt aus dem Hauptmenü der MEKM-Place via Klick auf den passenden Button erreicht werden.

# <span id="page-29-0"></span>Übersicht

Nach dem Starten der "Service Call" Funktion befinden Sie sich zunächst im Bereich "aktuell". Dieser Bereich bietet eine Übersicht aller aktuellen Service Calls.

Zu jedem Service Call gibt es einige Informationen, die direkt ersichtlich sind. Zum einen wird die Service ID des Calls angezeigt. Diese Service ID ist die Nr. des Service Calls und dient der eindeutigen Identifikation. Außerdem sehen sie den Namen des Moduls, für das der Service Call erstellt wurde.

Zusätzlich gibt es eine Zeitleiste mit sechs Schritten, die erfüllt werden, bevor der Service Call abgeschlossen wird. Zu jedem Schritt gibt es eine kurze Information, über den aktuellen Status unterhalb dieser Zeitachse.

Über das + Symbol kann ein neuer Service Call erstellt werden. Mehr hierzu finden Sie im Kapitel "Service Call erstellen".

Um genauere Informationen über einen Ihrer Service Calls zu bekommen, können Sie diese durch Klick anwählen und das dazugehörige Protokoll öffnen. In diesem Protokoll finden Sie alle detaillierten Informationen, die bei der Erstellung über das Fahrzeug und den Auftrag eingepflegt wurden. Mehr Informationen über die Art der Informationen, die hier hinterlegt werden können, finden sie im Kapitel "Service Call erstellen".

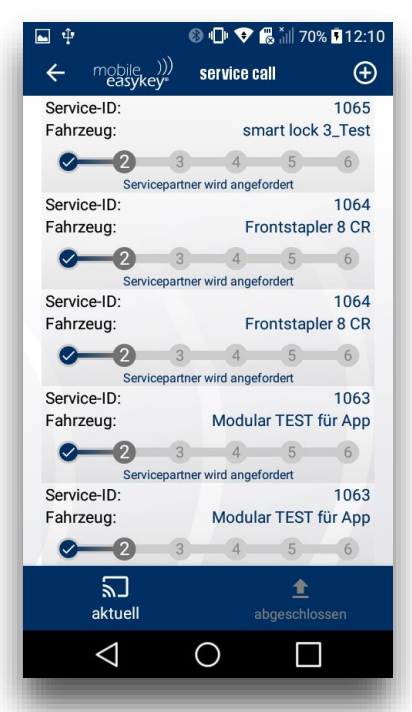

Der Service Call

Darüber hinaus gibt es in der Haupt-Aktionsleiste die Möglichkeit zwischen "aktuell" und "abgeschlossen" zu wechseln. Im Bereich "abgeschlossen" werden alle Service Calls archiviert, die alle Schritte ihrer Zeitachse durchlaufen haben und somit "abgeschlossen" sind.

Über das Pfeil-Symbol am oberen, linken Bildrand gelangen Sie zurück ins Hauptmenü.

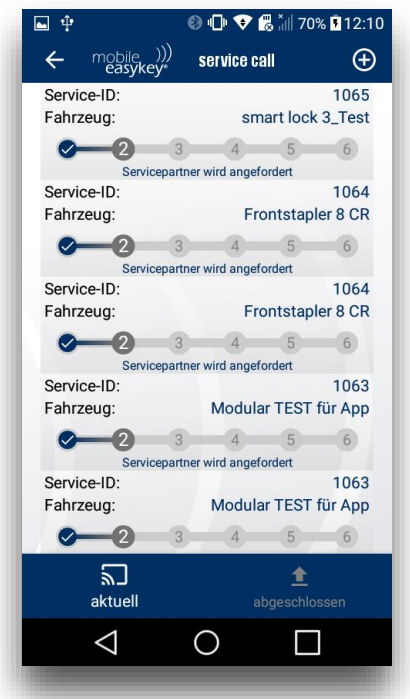

#### Der Service Call

#### <span id="page-30-0"></span>service call erstellen

Haben Sie in der Service Call Übersicht das Erstellen-Symbol gewählt, so gelangen sie in das Erstellformular.

Der erste Abschnitt dieses Formulars enthält organisatorische Informationen. Die App verleiht dem Service Call eine Nummer, die Service ID. Diese Nummer wird fortlaufend von der App hochgezählt und dient der späteren Identifizierung des Auftrages.

Außerdem hinterlegt die App automatisch den Namen des Erstellers, unter dem er als Softwarebediener im "Mobile Easykey Manager" angelegt ist. Zuletzt wird ein zeit- und Datumsstempel der Erstellung angehängt.

Im zweiten Abschnitt werden Fahrzeugdaten abgefragt. Zunächst muss aus einer Liste das Fahrzeug ausgewählt werden, für das der Service Call erstellt werden soll. Die Liste öffnen Sie durch Anklicken des Pfeil-Symbols.

Anschließend muss angegeben werden, ob das Fahrzeug weiter betrieben werden kann oder nicht.

Die Informationen Standort, Hersteller, Fabriknummer, Baujahr, Nutzungsstunden und Service Partner bezieht die App aus der Datenbank. Diese Informationen können im "Mobile Easykey Manager" für jedes Fahrzeug hinzugefügt- von der App aus aber nicht bearbeitet werden.

Der "Servicetyp" wird vom Benutzer ausgewählt. Klicken Sie hierzu auf das Pfeil-Symbol. Es öffnet sich ein Auswahlfenster. Hier besteht die Möglichkeit zwischen "Gewaltschaden", "Reparatur" und "Wartung" zu wählen.

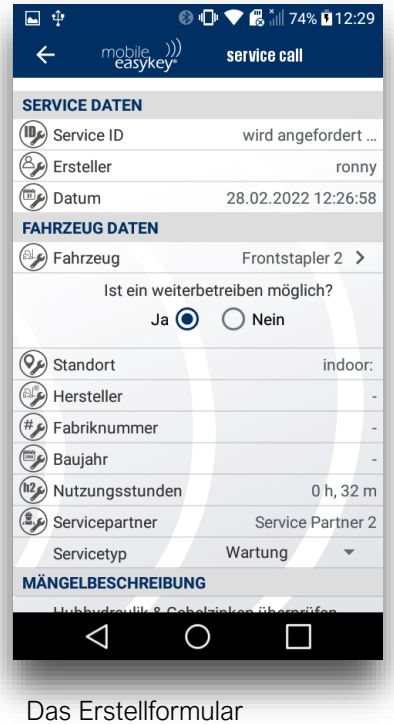

Anschließend wird dem Formular eine Mängelbeschreibung hinzugefügt. Dies ist ein Freitext-Feld. Hier kann eine individuelle Beschreibung für jede Service Call Anfrage eingefügt werden.

Darüber hinaus ist es möglich, dem Service Call ein- oder mehrere Bilder hinzuzufügen. Durch Klick auf das Pfeil-Symbol im Abschnitt "Bild hinzufügen" öffnet sich die Kamera-App ihres Smartphones und sie können direkt am Fahrzeug per Bild eine Beschädigung dokumentieren.

Zuletzt wird der Service Call über den Button "weiter" angelegt, bzw. wenn dies nicht gewünscht ist, können Sie über den Button "verwerfen" zur Übersicht zurückkehren.

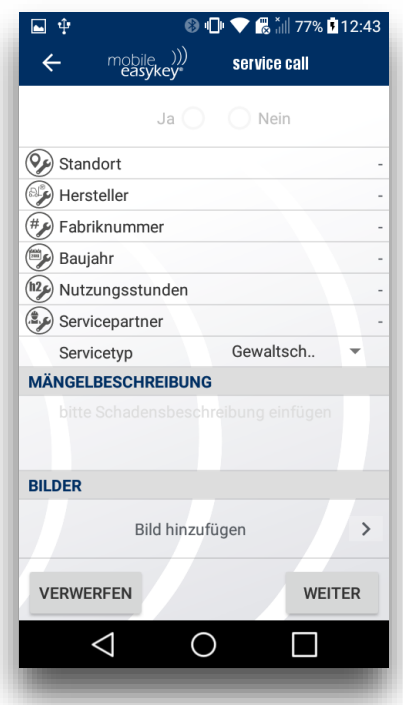

Das Erstellformular

# <span id="page-33-0"></span>fork locator

(nur iOS)

#### <span id="page-33-1"></span>Anwendungsbereich

Mit dem fork locator können sie die Position ihres Fahrzeugs anzeigen lassen.

Bei WLAN Modulen wird ihnen die MAC Adresse des Access Points angezeigt an dem das Modul aktuell oder zuletzt angemeldet war.

Bei Mobilfunk/GPS Modulen bekommen sie die Koordinaten angezeigt.

Inklusive Datum und Uhrzeit.

## <span id="page-33-2"></span>Bedienung

Wählen die ein Fahrzeug aus der Liste aus.

Im Hintergrund wird ein Auftrag gestartet, um die aktuelle Position zu ermitteln.

Das dauert ca. 60 Sekunden.

Nach Ablauf wird die letzte bekannte Position angezeigt.